# **Google Classroom - Logging on**

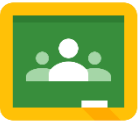

- 1. Click on this link <https://classroom.google.com/> or type this web address into the address bar in an internet browser
- 2. Log-on using your C2k details:

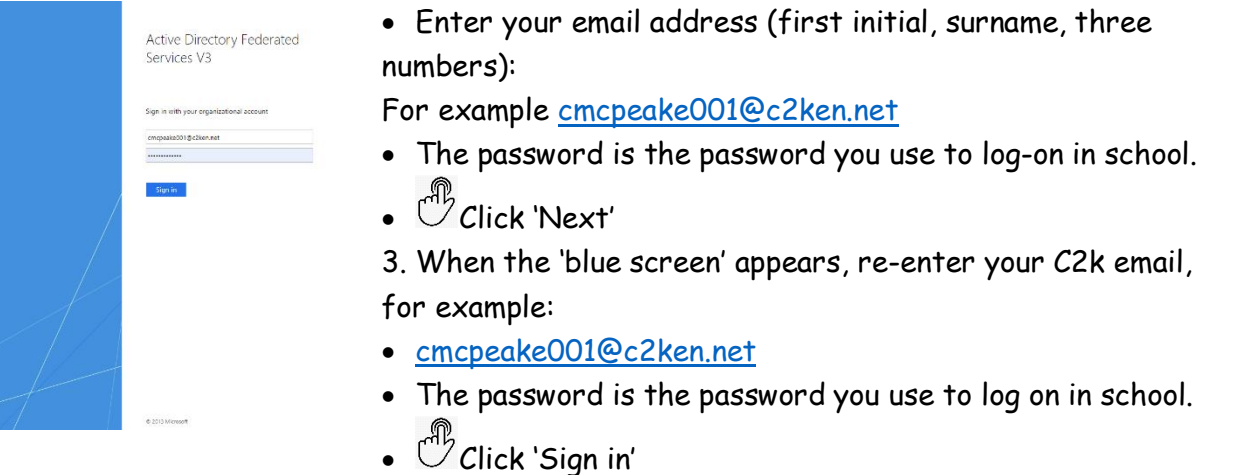

## **Google Classroom - Joining a Class with your 'Class Code'**

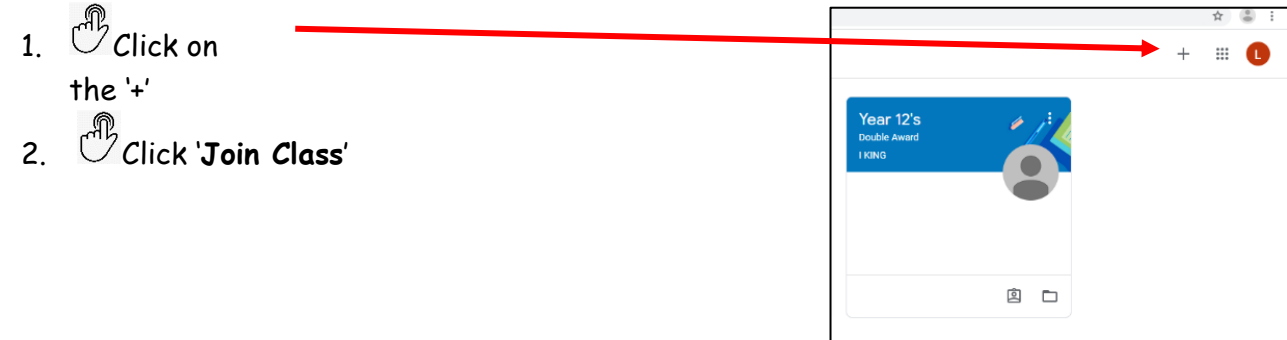

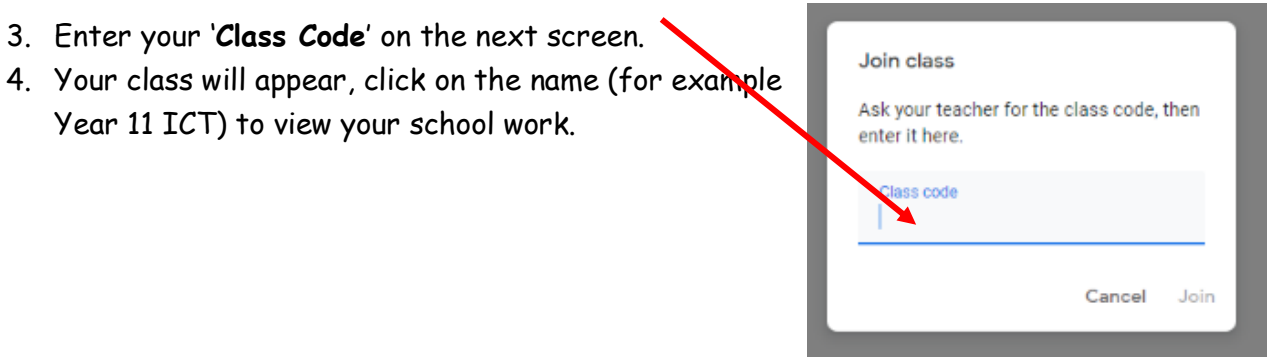

## **Google Classroom - Joining a Class if you do not have a 'Class Code'**

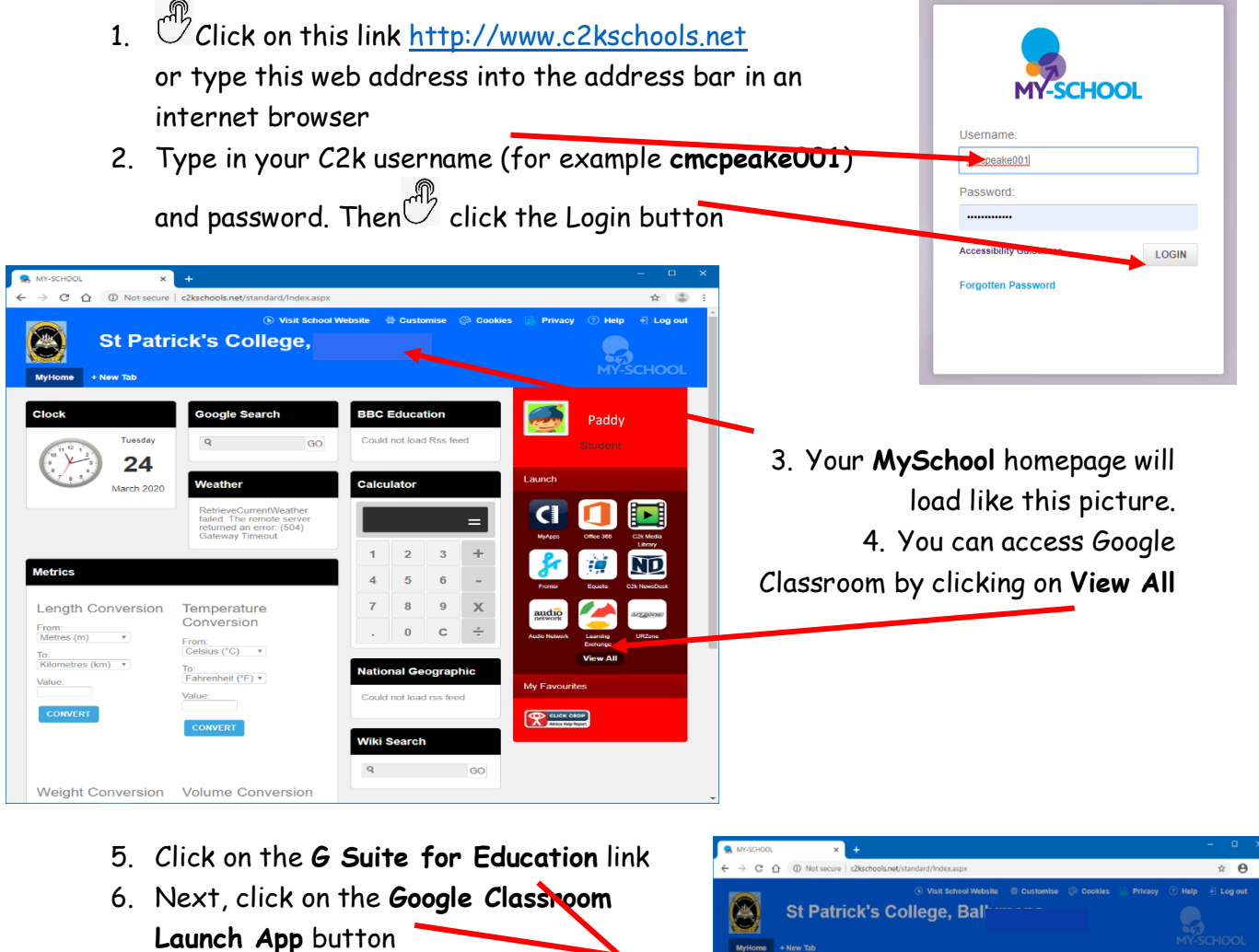

- 7. Continue to log in as shown on **Page 1.**
- 8. You should now have accessed your Google Classroom.
- 9. If you still cannot access Google Classroom check your school email for a **Class Code** from your teacher. See instructions on **Page 3**

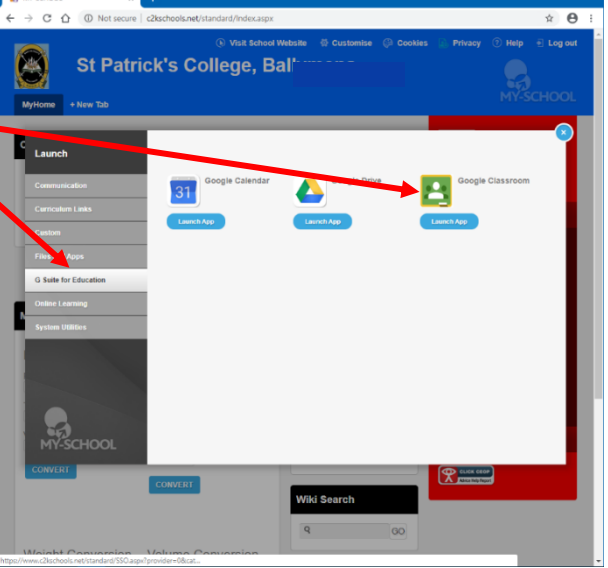

#### **Checking School Emails or Sending an Email to a Teacher**

- 1. If you cannot logon to Google Classroom or have a problem you can send your teacher an email.
- 2. Logon to **My School** as shown on **Page 2.**
- 3. Access your school email by clicking on **Office 365.**
- 4. Click on the **Outlook** icon in the **Microsoft Office 365** page.
- 5. Check your email inbox for emails.
- 6. Send an email to your teacher if you have any questions or you  $\mu$ eed help.

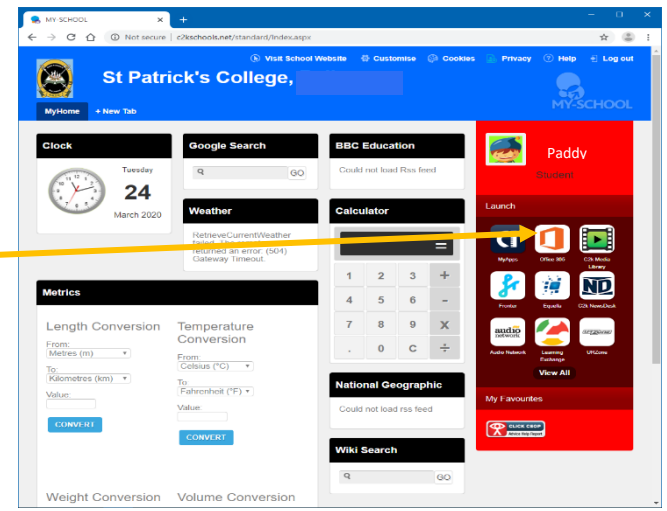

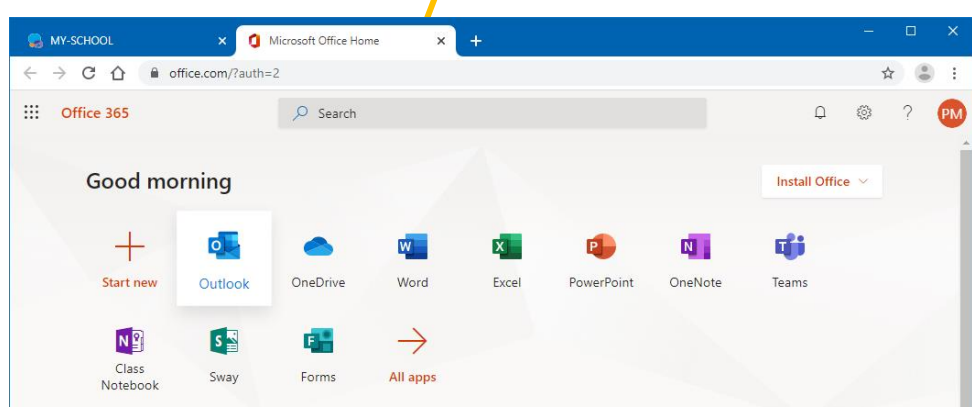

#### **Using 'Immersive Reader' to Translate Documents**

- 1. In any Office 365 application (Word, Excel, etc) you can use '**Immersive Reader**' to translate documents into different languages.
- 2. Open the document you wish to translate  $\overline{\mathbb{C}}$  click on 'View', then  $\overline{\mathbb{C}}$  click on '**Immersive Reader'**

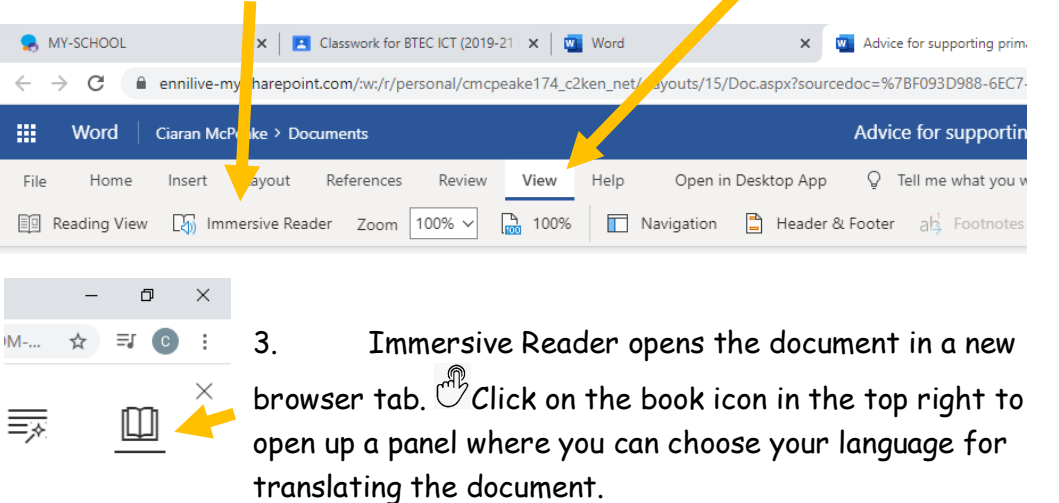

- Translate 4. When you have chosen your language you must select Arabic (Egyptian) '**Document'** to translate the whole document. By word D Document  $\overline{\mathbf{C}}$ 5. You can listen to a narrated version by clicking the '**Play audio**'
- icon at the bottom of the document.

 $\mathfrak{c}_\mathfrak{v}^1$ 

 $\blacktriangleright$